# リスト型表示でメールを送信する  $\overline{4}$  $\ddot{}$ SMSはリスト型表示に対応しておりません。 メールを送信する  $\overline{\mathbf{1}}$ ホーム画面で (3) (Y!mobile) → (2) (メール)  $\bullet$  $\bullet$  $\sqrt{2}$  $\overline{\mathbf{5}}$  $\overline{2}$ メールアカウントをタップ Ā  $\overline{\mathbf{3}}$ 新規  $6\overline{6}$ uan<br>82 ※ 新規メール作成画面が表示されます。

# Ë tu<br>cutus<br>cΣCR≭R€λ*h* ※ 宛先選択画面が表示されます。 · CcやBccで送信したい場合は、 Cc,Bcc をタップして、 + を タップしてください。 ・宛先欄をタップすると、宛先を直接入力できます。 送信する宛先を選択 ● 決定 □ 原田さん<br>●●●●●●@yahoo.ne.jp  $\begin{array}{ll}\n\hline\n\text{u} & \text{u} \star \sigma \mathcal{L} \\
\hline\n\text{u} & \text{mean} \otimes \text{mean} \end{array}$ - キャンセル - - - - 決定 ・ 宛先入力 をタップすると、宛先を直接入力できます。また、入 力した宛先を電話帳に登録することもできます。 ・宛先は複数選択することができます。 ・送信する宛先を設定したあと、 0000 をタップし × をタップす ると宛先を削除できます。 件名/本文入力欄をタップ → 件名/本文を入力

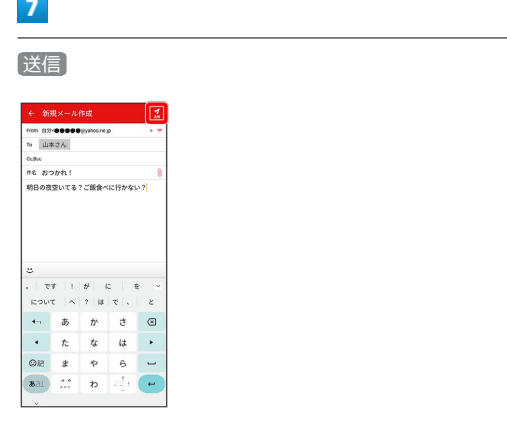

※※<br>※※<br>メールが送信されます。

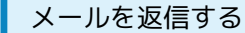

#### $\overline{\mathbf{1}}$

受信箱画面でメールをタップ

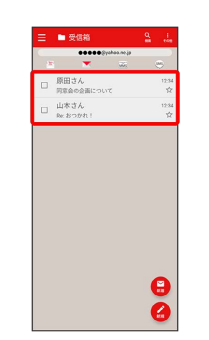

※※※<br>スール詳細画面が表示されます。

### $\overline{\mathbf{2}}$

返信・転送

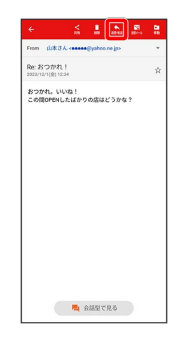

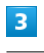

返信 / 全員に返信 / 引用返信 / 全員に引用返信

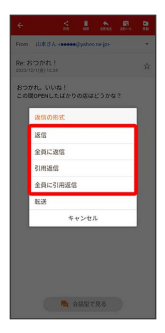

・転送するときは、 「転送 をタップします。

#### $\overline{4}$

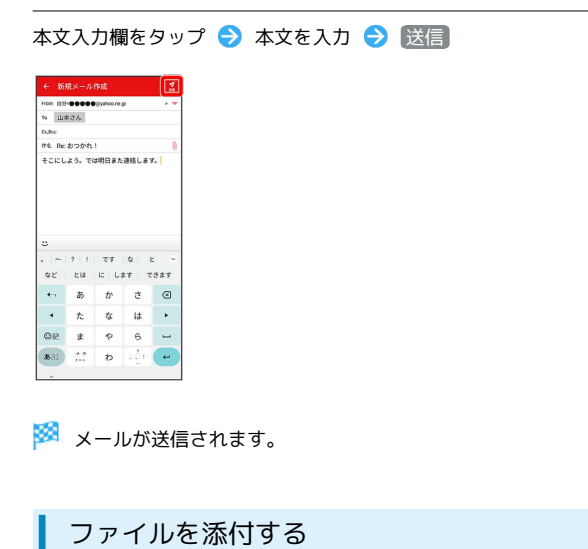

 $\boxed{1}$ 

メール作成中に 1

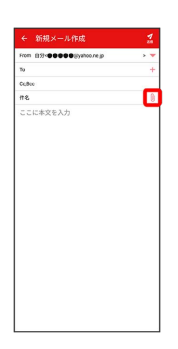

## $\overline{2}$

画面の指示に従ってファイルを添付

※ ファイルが添付されます。

| 顔文字/イラストを入力する

#### $\overline{1}$

件名/本文入力中に じ

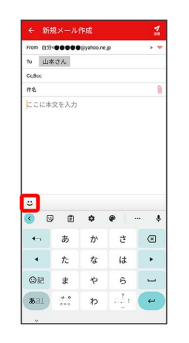

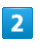

**[顔文字] / 【イラスト】●】顔文字/イラストをタップ** 

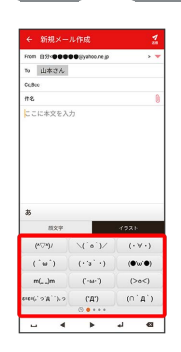

※2 顔文字/イラストが入力されます。

・件名入力欄にイラストは入力できません。

・あ をタップすると、文字入力のキーボードに戻ります。